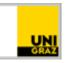

## Auto-Installation of the Canon MFPprinter in macOS

<u>CC BY-NC 4.0</u> Uni Graz Instruction Manual for students and staff Date: October 2023

## Content

| Download Canon App1 |  |
|---------------------|--|
| Run Canon App2      |  |

## Download Canon App

- 1. Open the web browser (e.g. Safari) and open the following link address: <u>https://software.uni-graz.at/files/Mac/Canon/Canon.zip</u>
- 2. Log in with your UNIGRAZonline credentials (e-mail and password) and click on **Anmelden**:

| Bei software.uni-graz.at:443 ar<br>Deine Anmeldedaten werden sicher i |           |          |
|-----------------------------------------------------------------------|-----------|----------|
| vorname.nachname@uni-graz.at                                          |           |          |
| •••••                                                                 |           |          |
| Dieses Passwort merken                                                |           |          |
|                                                                       | Abbrechen | Anmelden |

3. A download will start. It contains the necessary program and will store it in your **Dowloads** folder as **"Canon**".

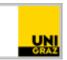

## Run Canon App

- 1. Switch to the **Downloads** folder and run the Canon App
- 2. You will may be asked if you want to run the file, due to security reasons.

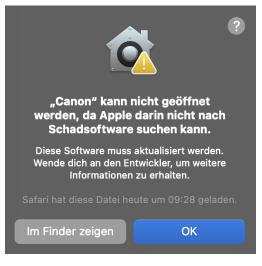

3. Continue the setup by pressing **OK**. Open the app by hold down the **control** key and **left click** the Canon App.

| •••                                                                                                    | < > Downloads          | 5                                                                                                    |       | ≣≎     |       | <b>88</b> ~ | ᠿ | $\bigcirc$ |        | Q |
|----------------------------------------------------------------------------------------------------|------------------------|----------------------------------------------------------------------------------------------------|-------|--------|-------|-------------|---|------------|--------|---|
|                                                                                                    | Name                   |                                                                                                    | Größe |        | Art   |             | ŀ | Hinzugef   | ügt am |   |
| <ul> <li>AirDrop</li> <li>Zuletzt benutzt</li> <li>Programme</li> <li>Schreibtisch</li> <li>Downloads</li> <li>Dokumente</li> <li>iCloud</li> <li>iCloud Drive</li> <li>Geteilt</li> <li>Orte</li> <li>OneDrive</li> <li>Netzwerk</li> </ul> | Canon                  | Öffnen<br>Paketinhalt zeigen<br>In den Papierkorb legen<br>Informationen<br>Umbenennen<br>"Canon" komprimieren<br>Duplizieren |       | 3,3 MB | Progr | amm         |   | Heute, O   | 9:24   |   |
|                                                                                                    |                        | Alias erzeugen<br>Übersicht<br>Kopieren<br>Teilen                                                                             |       |        |       |             |   |            |        |   |
|                                                                                                    | 🦲 Macintosh HD > 🛅 Ben | Tags<br>Schnellaktionen                                                                                                    | >     | Canon  |       | -           |   |            | -      | - |
|                                                                                                    |                        | Dateien mit TeamViewer senden<br>Neuer Terminal-Tab beim Ordne<br>Neues Terminal beim Ordner                                  |       |        |       |             |   |            |        |   |

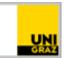

4. The following prompt will appear:

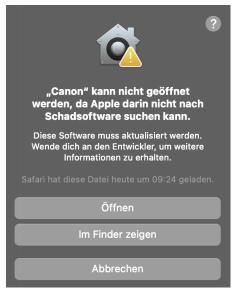

5. Confirm by clicking **Open** and **OK** 

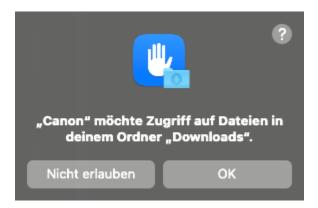

6. Now the **Canon** app has been started successfully and you should see the following window:

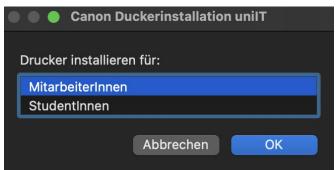

7. Please follow the instructions in the app